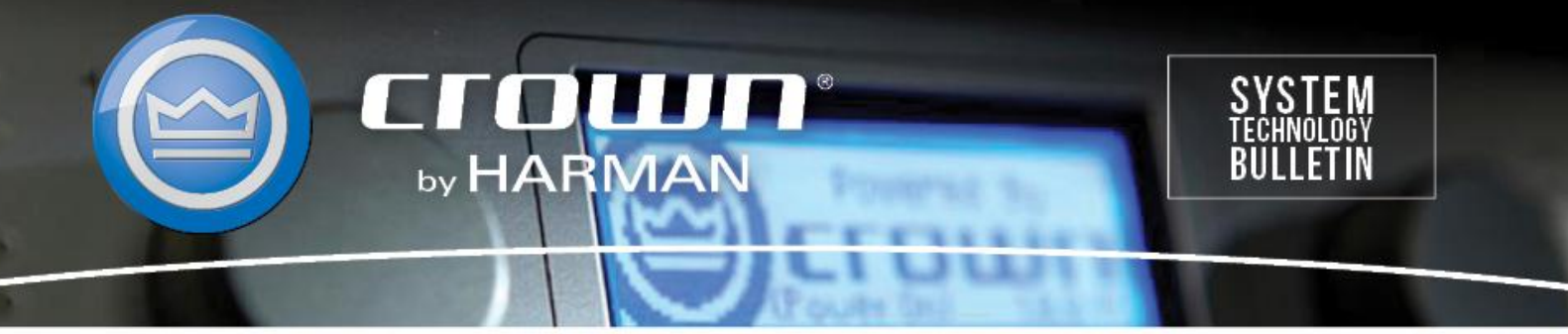

Crown Field Support Engineering **Issue Date:** 15 May 2014 **Ref. No:** DCiN #0002 **Subject:** DCiN High Z Configuration

**Applicability:** The following set of instructions will walk you through configuring your DCi Network version amplifier for 70/100V (High Z) operation using Audio Architect. *\*\*Note: All DCi amplifiers ship from the factory defaulted for Low Z operation.\*\**

**Step 1:** After you launch Audio Architect, click and drag the DCi-N amplifier from the "Discovered" folder on the left to the main "Room 1" window on the right as shown below. Now you can pre-configure your amplifier prior to going online.

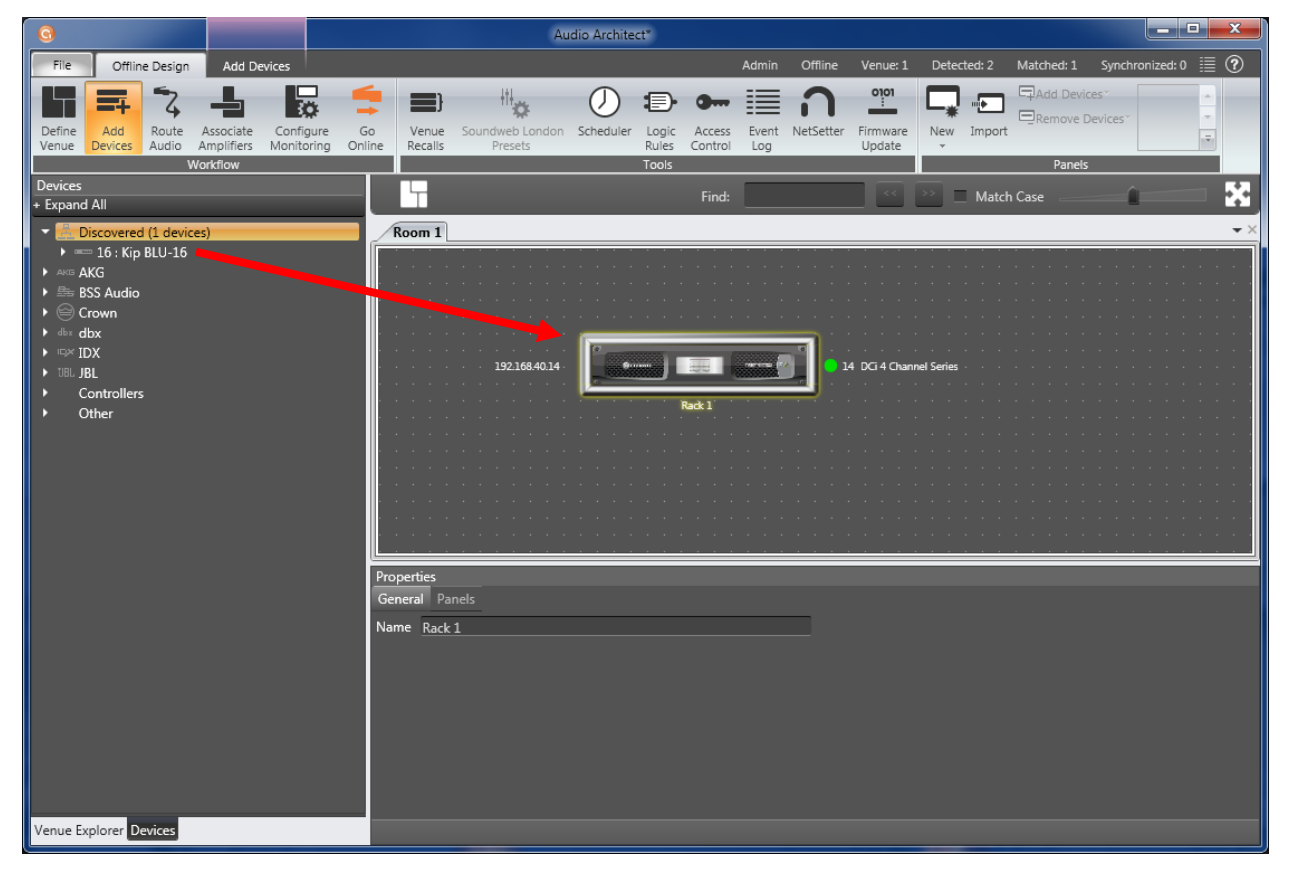

**Step 2:** Double click on the amplifier to open the Default Device Panel.

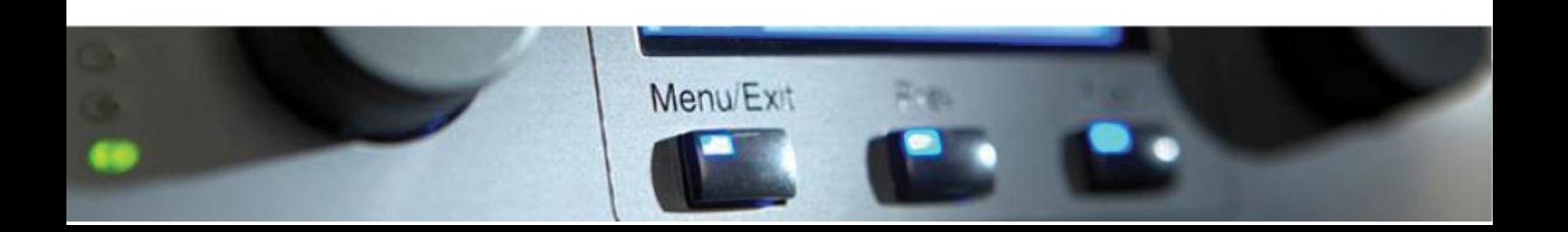

**Step 3:** With the Default Device Panel open, you will see a button labeled "MODE" as indicated in the image below. Double click on the MODE button to open the Amplifier Mode Settings window.

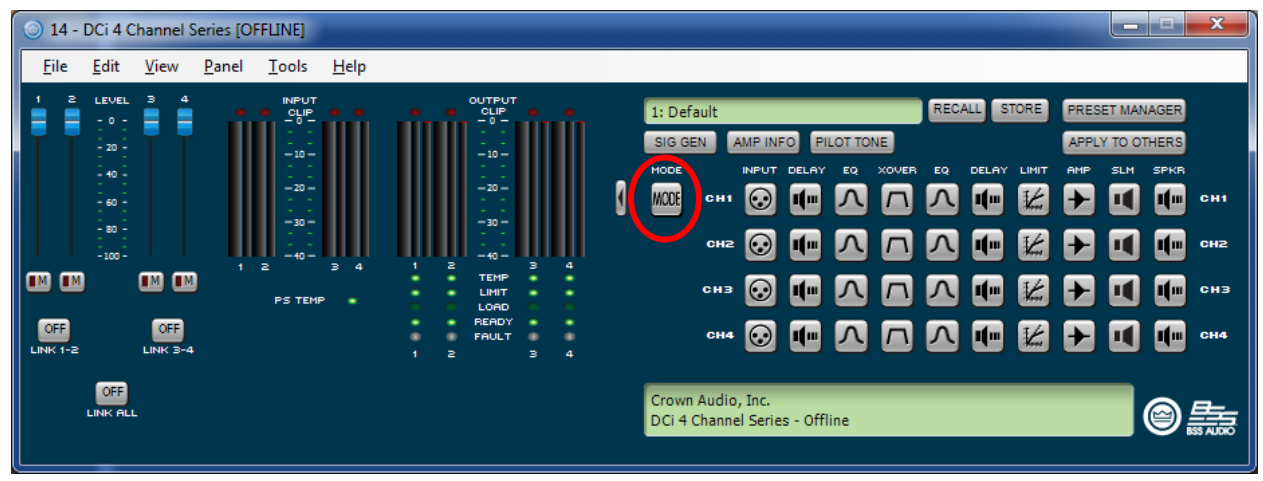

**Step 4:** In the upper right corner of the Amplifier Mode Settings window you will see the global High Z voltage setting. Select the voltage setting that is required for the High Z speakers in the audio system, either 70V or 100V. This setting is global for all channels set to High Z.

**Step 5:** Select the Low/High Z setting for each channel.

- Low  $Z = 2/4/8/16$  ohm speakers. By default, all channels are set to Low Z.
- $\blacktriangleright$  High  $Z = 70V/100V$  speakers.
- Combinations of Low Z and High Z modes can be selected as desired. In this example only channels 3 and 4 are set for High Z (70V).
- Note that when you select High Z, the XOVER icon in the signal path chain for the selected channels turns blue. This happens because the High Z setting automatically turns on a 35Hz high pass filter for the selected channel. If needed, you can double click on the XOVER icon and change the HP filter to a higher value. A 70Hz HP filter recommended for most applications.

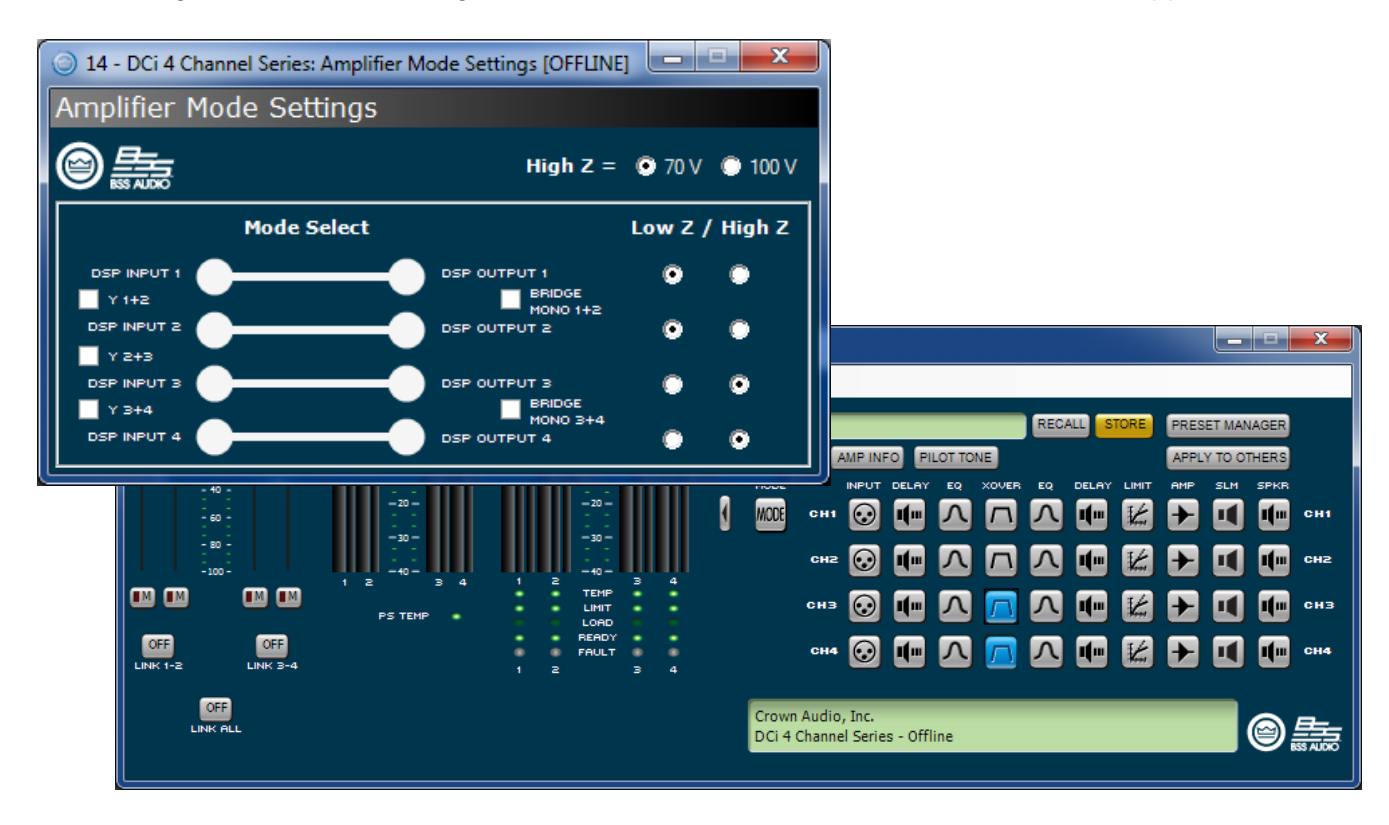

**Step 6:** Once you have the correct High Z modes selected you are ready to send the settings to the amplifier. Click on the Go Online button in the Offline Design **→** Workflow ribbon as shown below.

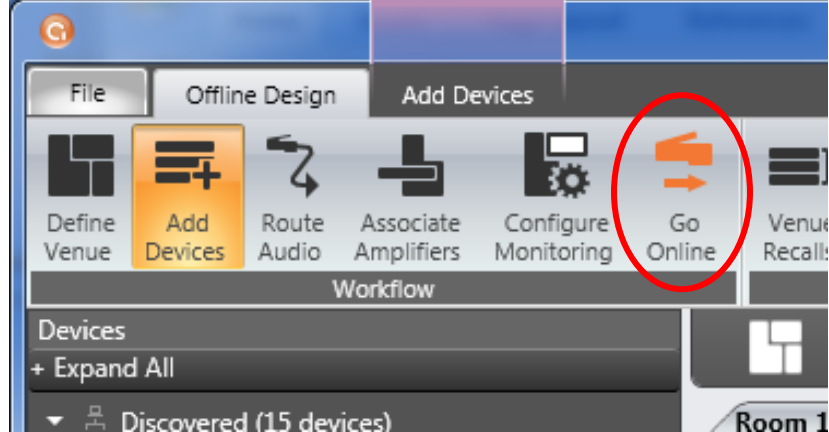

 After clicking Go Online, you may be prompted with a window asking if you want to Save To Device Network. This is not necessary, click "No" or "Ignore".

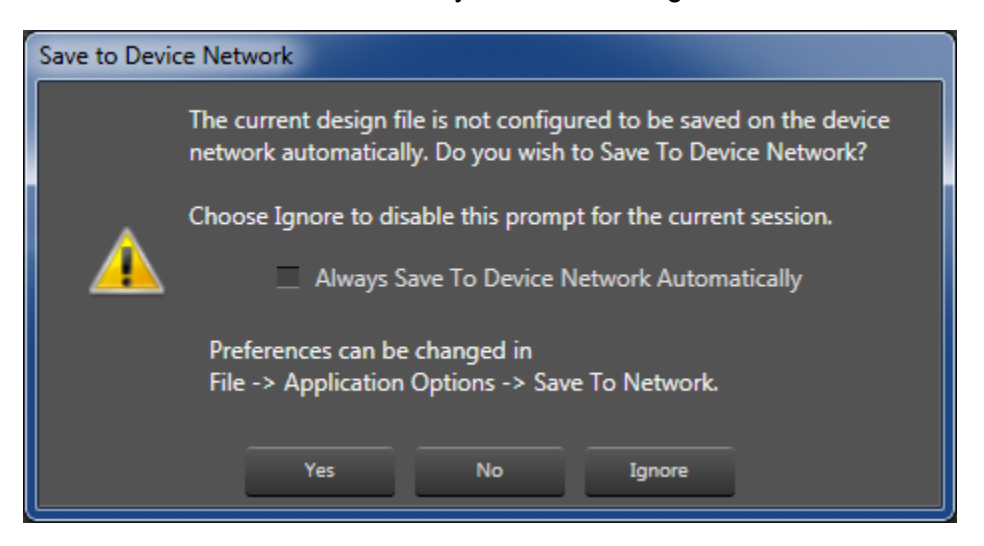

**Step 7:** Next you will see R and S arrows show up on your devices.

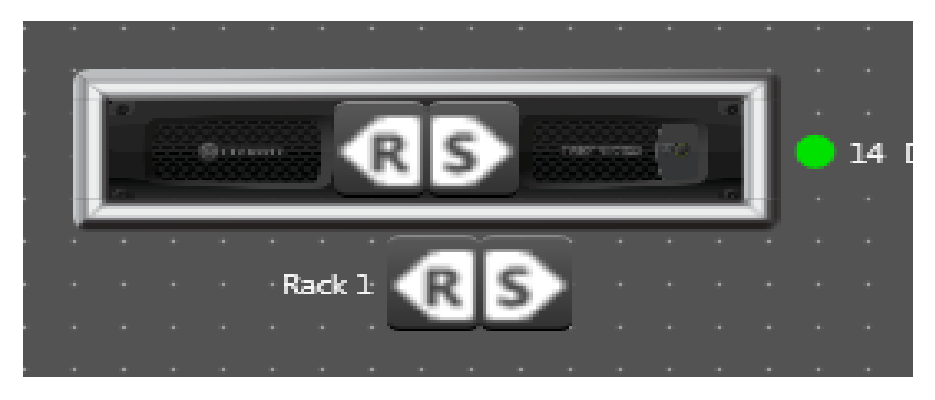

- The "R" arrow stands for Receive, which means Audio Architect software will Receive the settings previously loaded onto the amplifier.
- The "S" arrow stands for Send, which means Audio Architect will send the changes made while offline to the amplifier.

 Since changes have been made while offline, you will want to click on the "S" arrow to send settings from the software down to the amplifier.

**Step 8:** If you have not already stored your current settings in a preset, you will likely want to do so now.

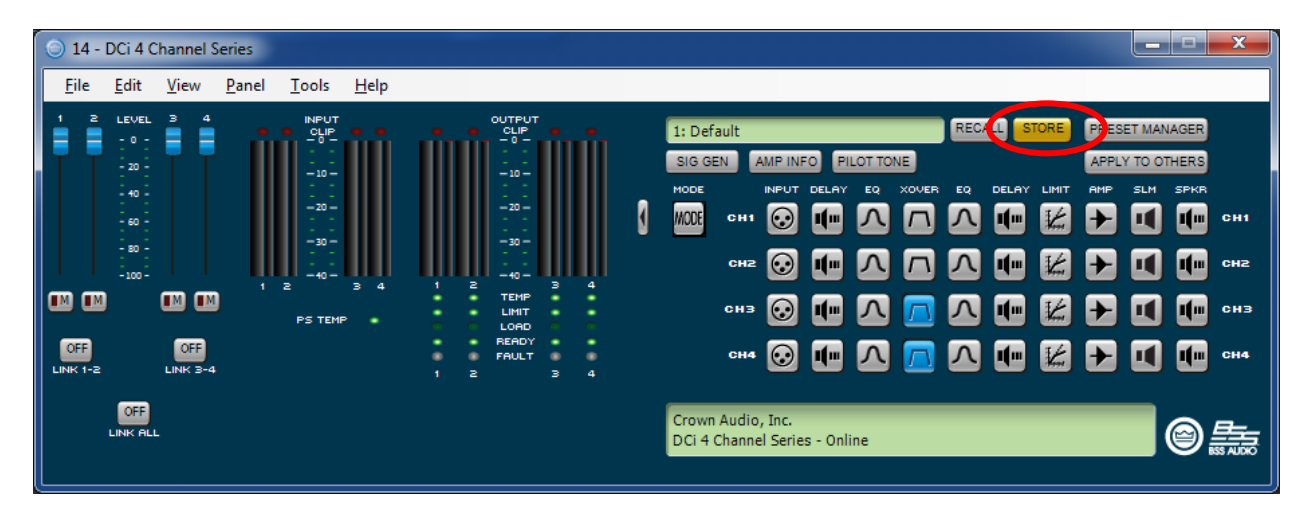

- Click on the yellow "Store" button to open the Store Preset window.
- Select one of the 19 blank presets to save over.
- Give the preset a useful name, and select an identifying color if desired.
- Click the OK button to save the preset. You will notice the store buttons turn from yellow to grey.

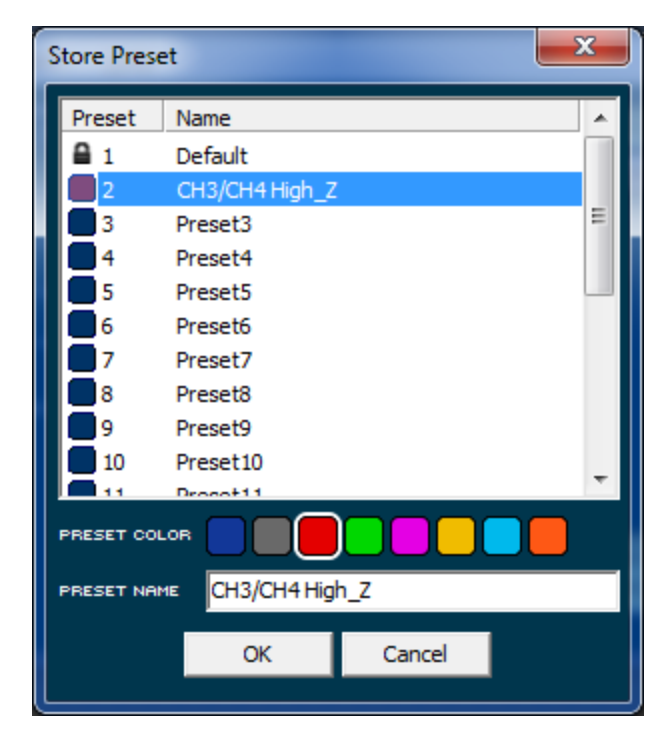